**Caixa de Ferramentas >>>**

# WhatsApp Business

**Parte 3** | Dicas

Já pensou em ter um canal de comunicação eficiente para conectar os seus clientes ao seu negócio?

O **WhatsApp** é o aplicativo de mensagens mais utilizado no mundo, e a versão Business foi feita especialmente para você, empreendedor, se comunicar diretamente com seu público.

Na plataforma é possível inserir informações como o seu site, e-mail e endereço, configurar mensagens automáticas e mensagens rápidas, enviar catálogos e muito mais!

Venha aprender a criar e gerenciar o WhatsApp Business agora!

Clique em **próximo** e acesse o passo a passo!

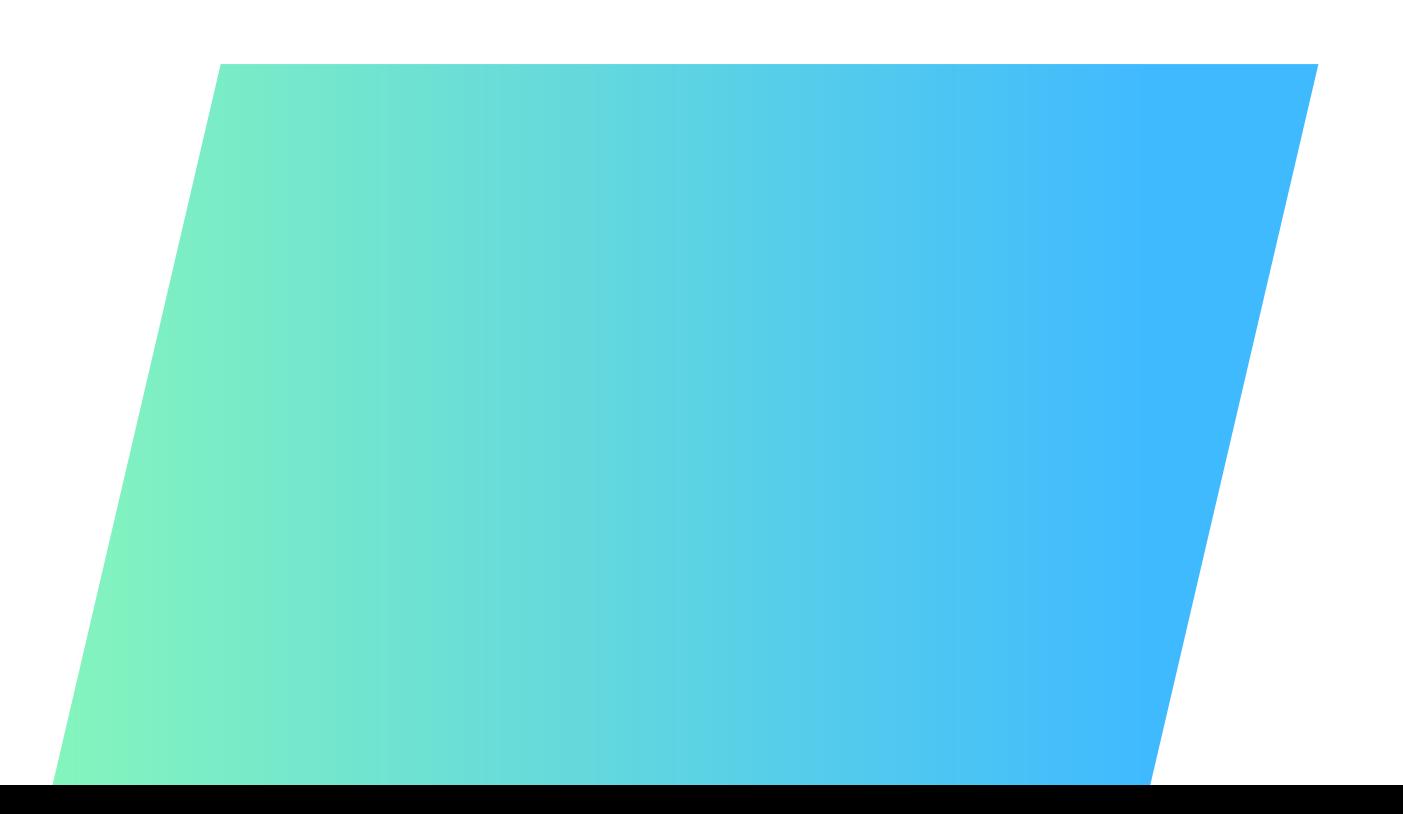

### **WhatsApp Business >>> 3** de 24

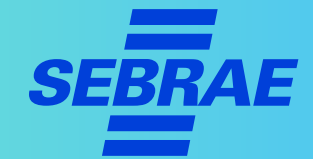

### **1º Passo | Tenha atenção com o conteúdo e o tom das mensagens**

Defina uma linguagem para que sua empresa utilize e alinhe as formas de comunicação com a pessoa responsável pelas postagens do WhatsApp.

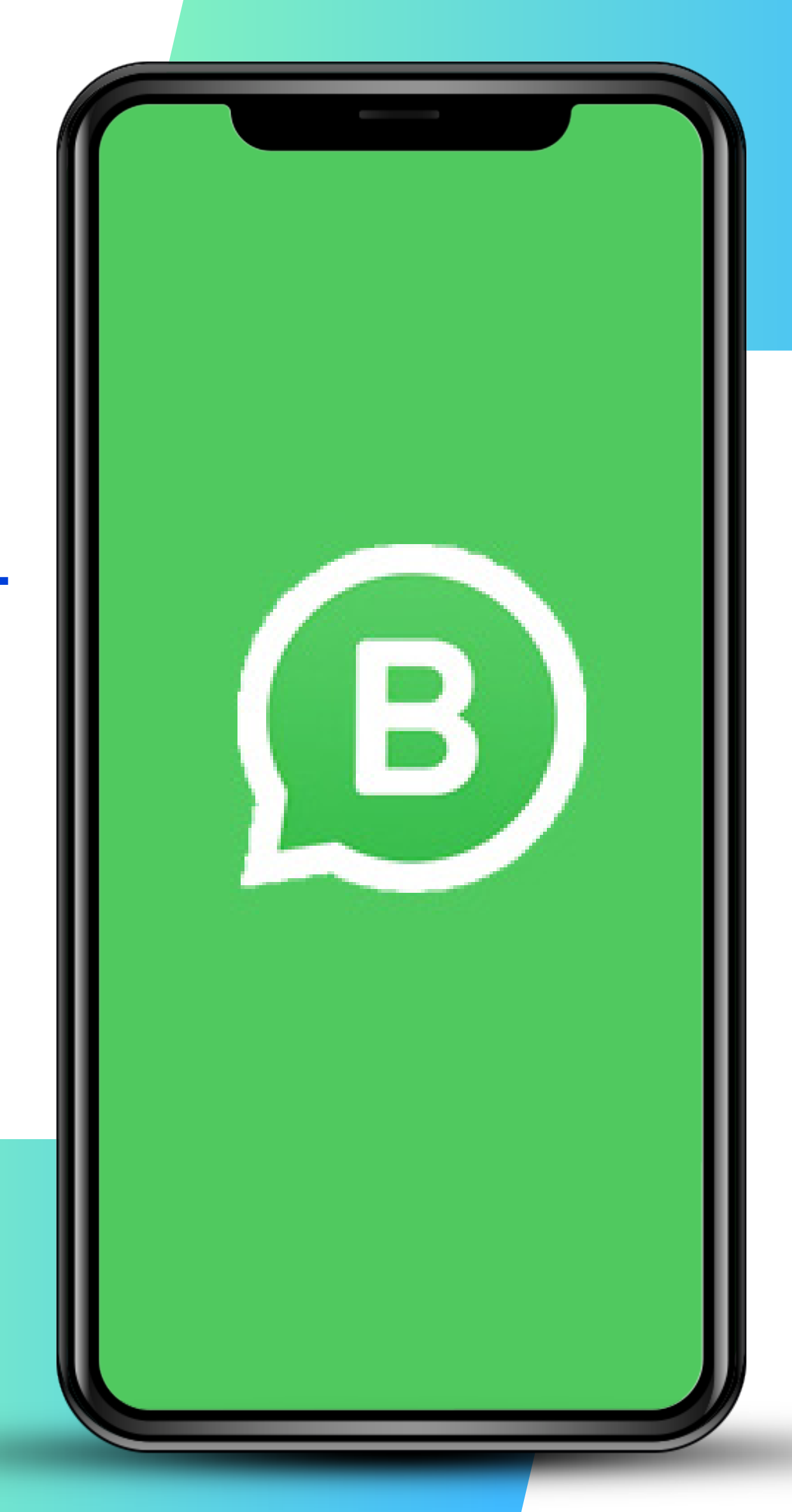

### **WhatsApp Business >>>** 4 de 24

Não esqueça de destacar as seguintes orientações a esse profissional:

- > Não dê opiniões pessoais nas postagens.
- > Não faça piadas de mal gosto, machistas, racistas ou de qualquer natureza que ofenda o próximo.
- > Preze sempre pelo bom português. O cliente merece uma boa ortografia.
- > Evite imagens de má qualidade.
- > Não replique fake news.

**DICA!** Se precisar posicionar a sua marca politicamente, faça isso com muito cuidado e sempre respeitando opiniões alheias.

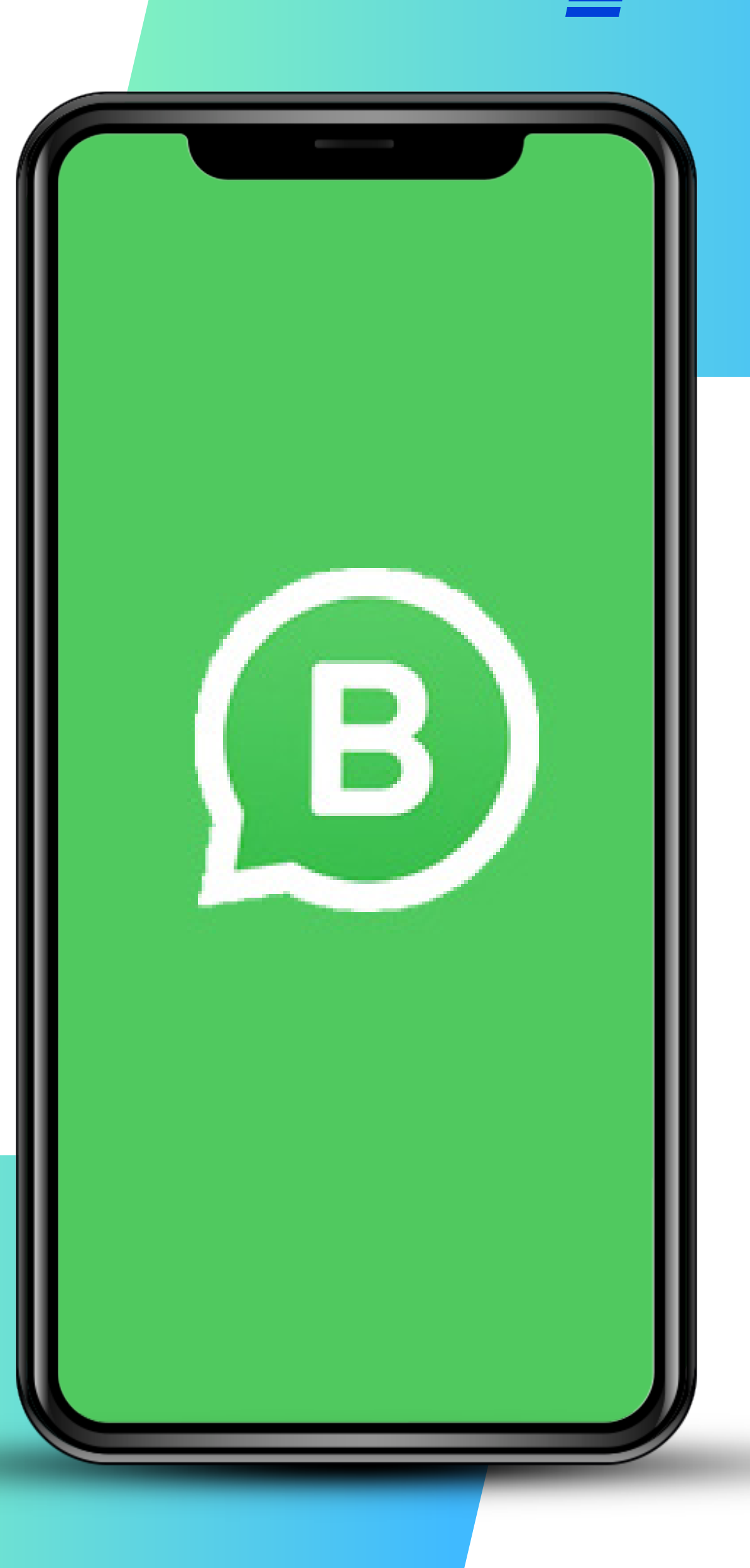

### **WhatsApp Business >>> 5** de 24

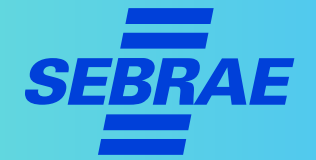

## **2º Passo |Deixe uma mensagem de ausência**

Utilize esse recado para informar ao cliente os **horários** de funcionamento ou outra informação importante: Em **"Mensagem de ausência"**, escolha:

- > Horário.
- > Data de envio.
- > Destinatários que não receberão a mensagem.
- > Conteúdo do corpo da mensagem.

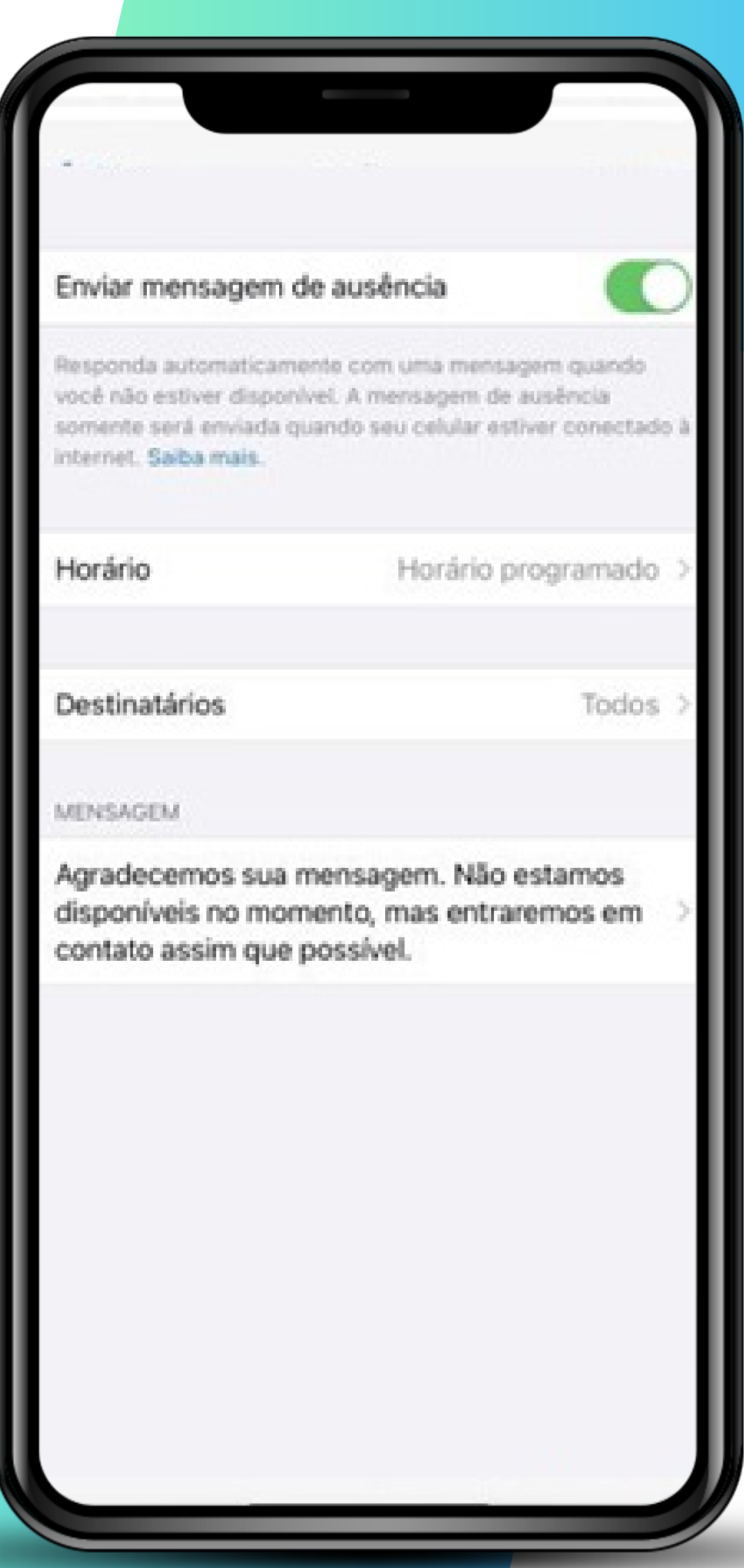

### **WhatsApp Business >>>** 6 de 24

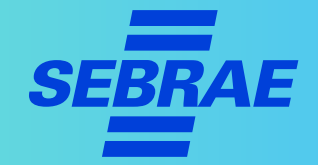

- > O ideal é que essa mensagem seja enviada fora do horário de funcionamento da sua empresa.
- > Ela pode ser programada para alguns minutos antes do fim do expediente.
- > Você pode editar a opção sugerida pelo aplicativo para que se adeque melhor à sua empresa.
- > A mensagem precisa ser educada.
- > Não esqueça de informar quando sua empresa voltará a responder as mensagens.

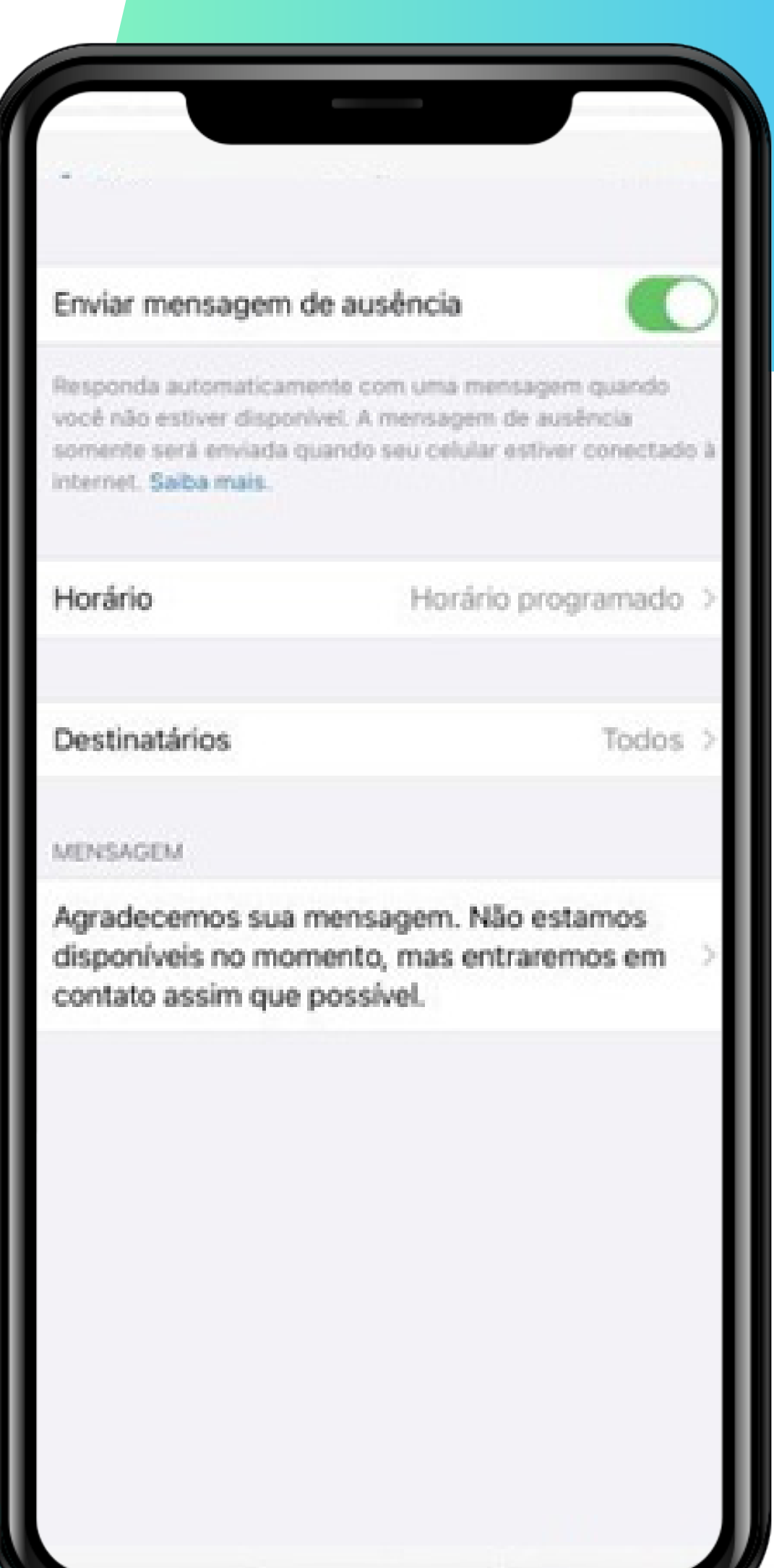

### **WhatsApp Business >>>** 7 de 24

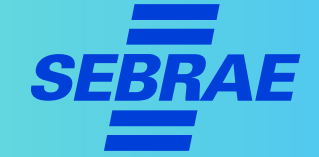

- > Clicando em **"Destinatários"**, você pode escolher quem receberá a mensagem.
- > Fique atento aos contatos nas exceções.
- > Se quiser que a mensagem seja enviada apenas em um período, edite o **horário de início e término**.
- > Caso queira o envio frequente, selecione **"enviar sempre"**.
- > Não esqueça de revisar a mensagem antes de enviar.

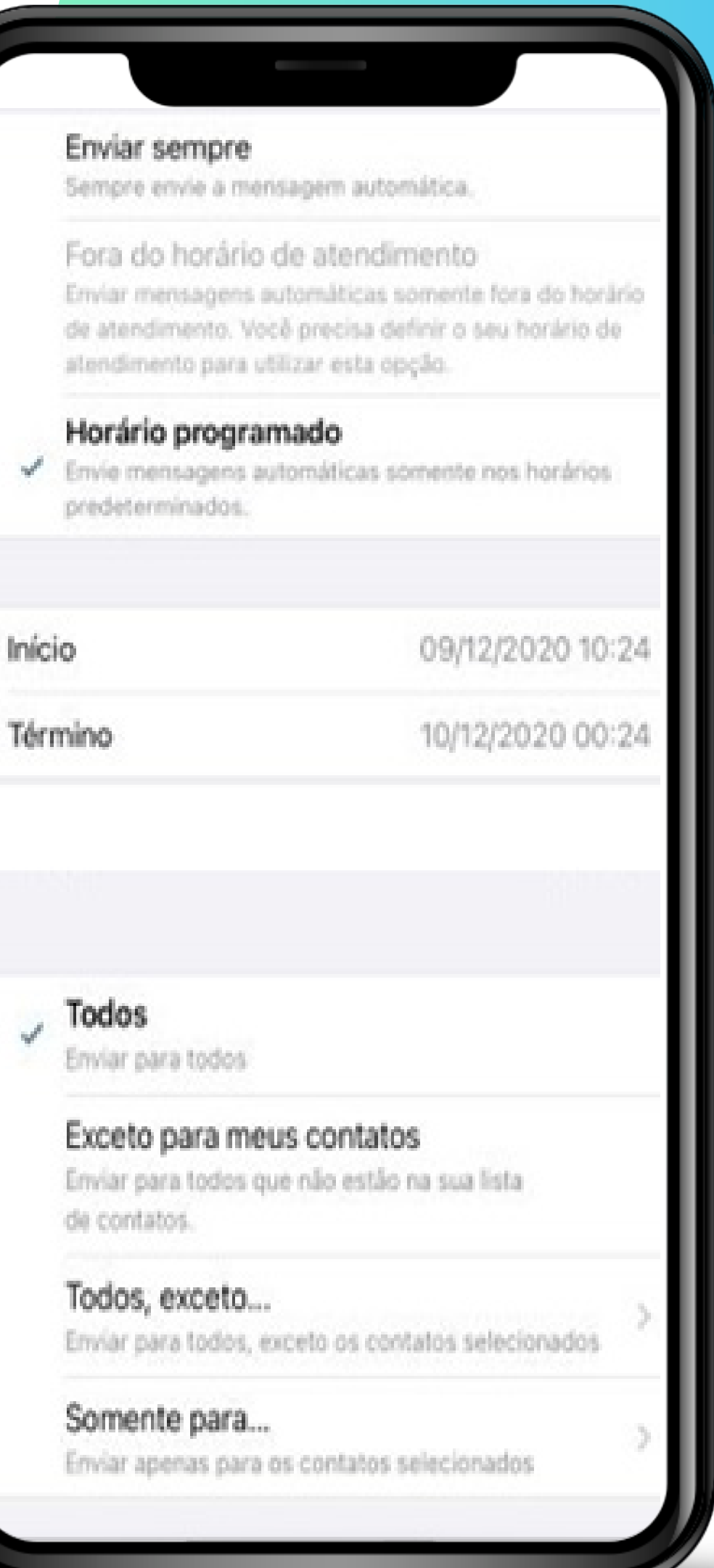

### **WhatsApp Business >>>** 8 de 24

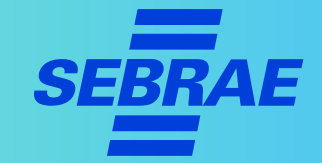

### **3º Passo | Aposte em uma boa mensagem de saudação**

Crie uma mensagem automática de saudação para tornar mais **eficiente e rápida** a resposta inicial ao cliente.

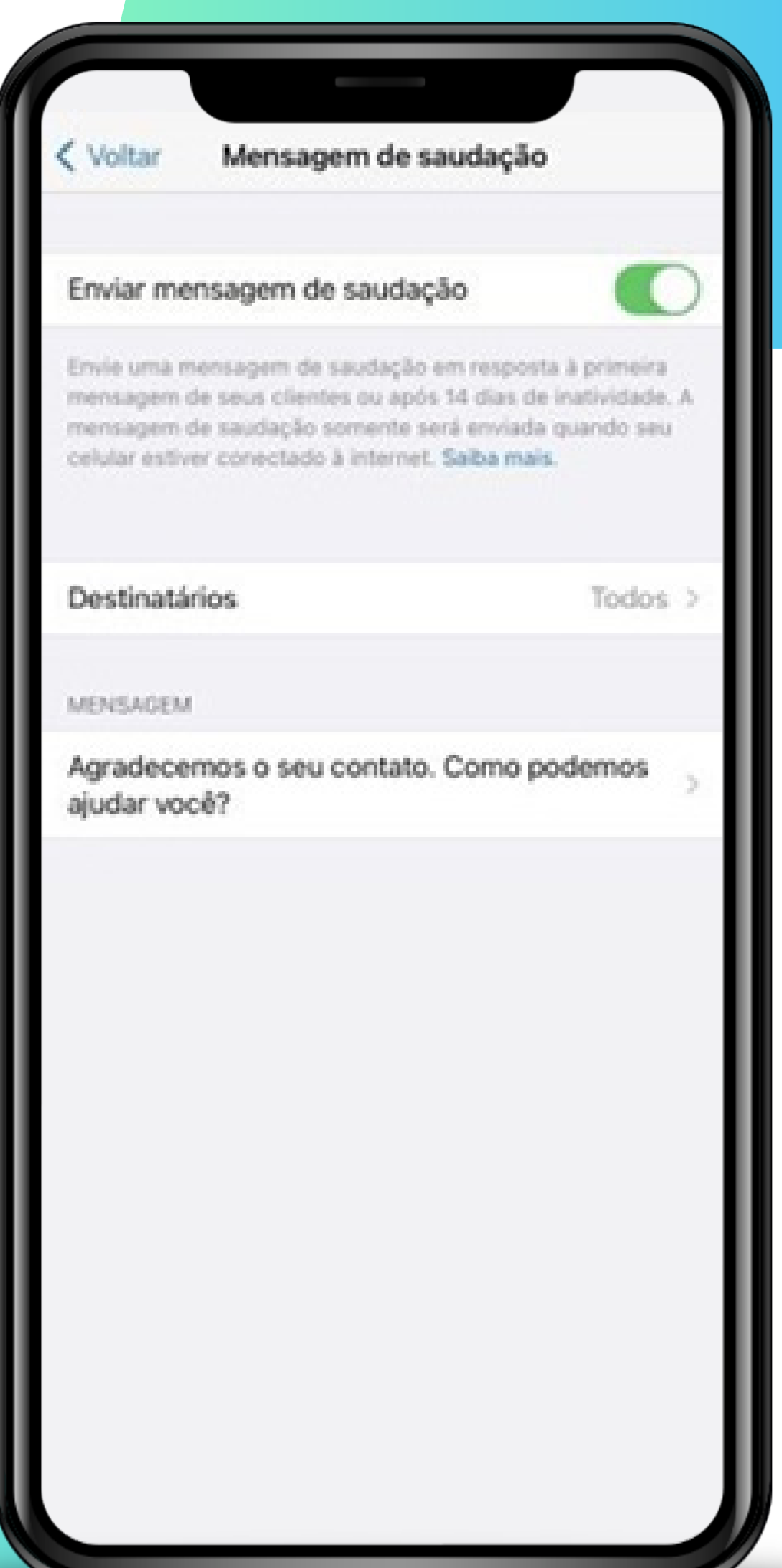

### **WhatsApp Business >>>** 9 de 24

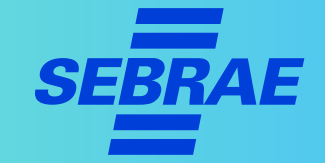

A **mensagem de saudação** também deve ser educada, mas pode ser informal. Por exemplo:

- > "Olá! Tudo bem? Como podemos ajudar?"
- > "Olá! Estamos felizes com o seu contato."
- > "Como podemos ajudar?"
- > "Olá! Tudo bem? Já vamos atender você."

Lembre-se de se demonstrar que está disposto a ajudar.

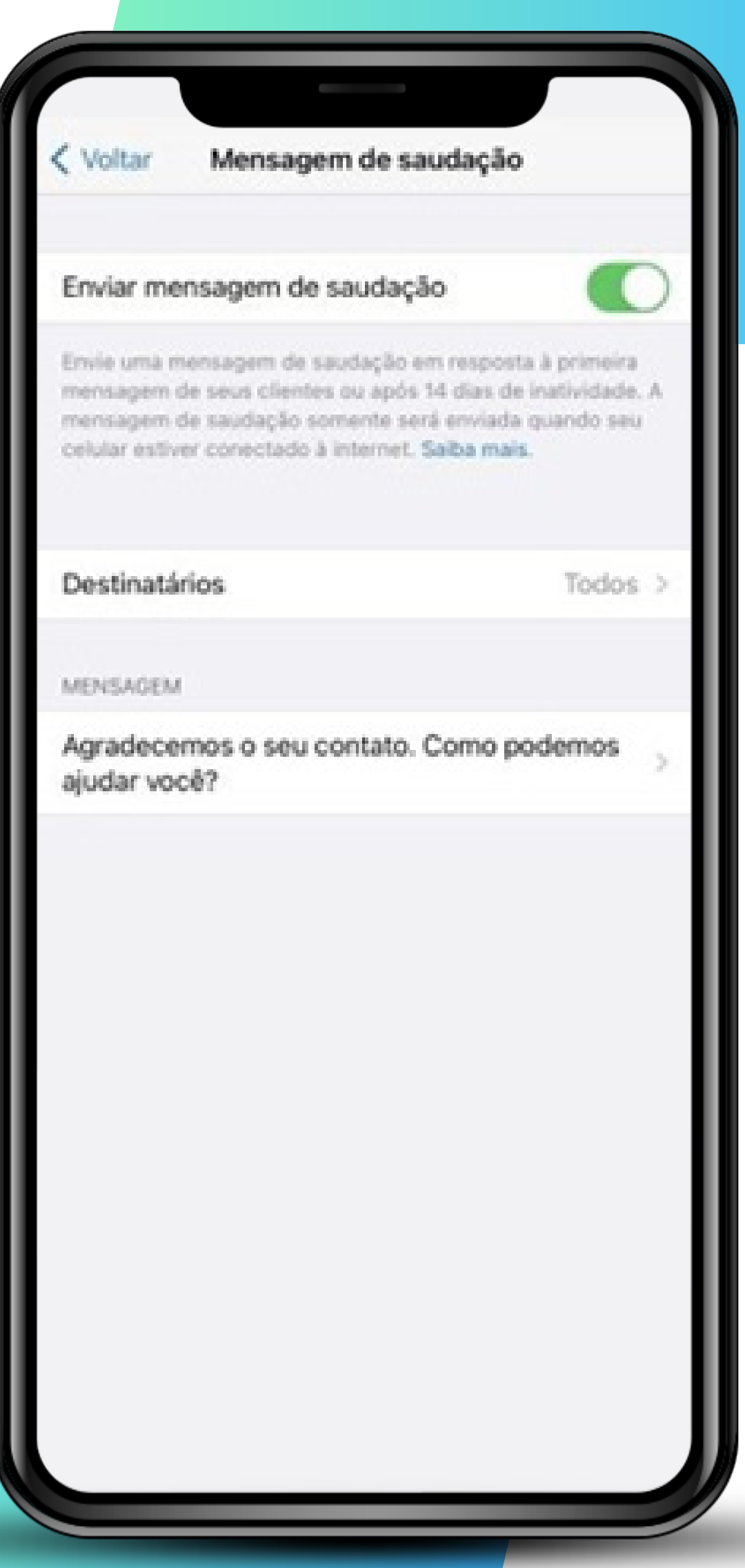

### **WhatsApp Business >>>** 10 de 24 **SEBR**

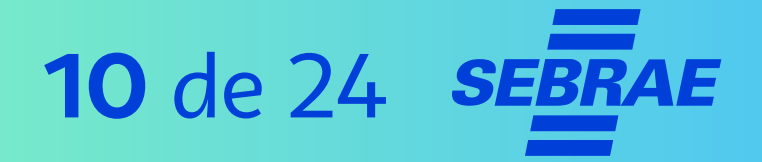

### **4º Passo | Aposte nas respostas rápidas**

Este recurso do WhatsApp Business cria **atalhos no teclado** para facilitar as respostas aos consumidores. São ideais para frases muito usadas, como:

- > "Agradecemos a preferência"
- > "Como podemos ajudar?"

Respostas rápidas Voltar Agradecemos por utilizar nossos serviços! Esperamos trabalhar com você novamente e... Crie atalhos de teclado para as mensagens enviadas com frequência. Para usar essas mensagens nas conversas, digite ou selecione o atalho na lista. Saiba mais

### **WhatsApp Business >>> 11** de 24

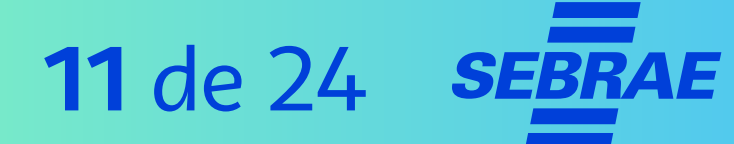

### **4º Passo | Aposte nas respostas rápidas**

Para adicionar um novo atalho para respostas rápidas, selecione o "<sup>+</sup>" no canto superior direito.

- > Toque no campo de texto para escrever a mensagem da sua resposta rápida.
- > Toque em **"Atalho"** para inserir o atalho para a resposta rápida.
- > Insira as **palavras-chave** que você usará para localizar rapidamente a resposta.

**Atenção!** São permitidas, no máximo, três palavras-chave por resposta rápida.

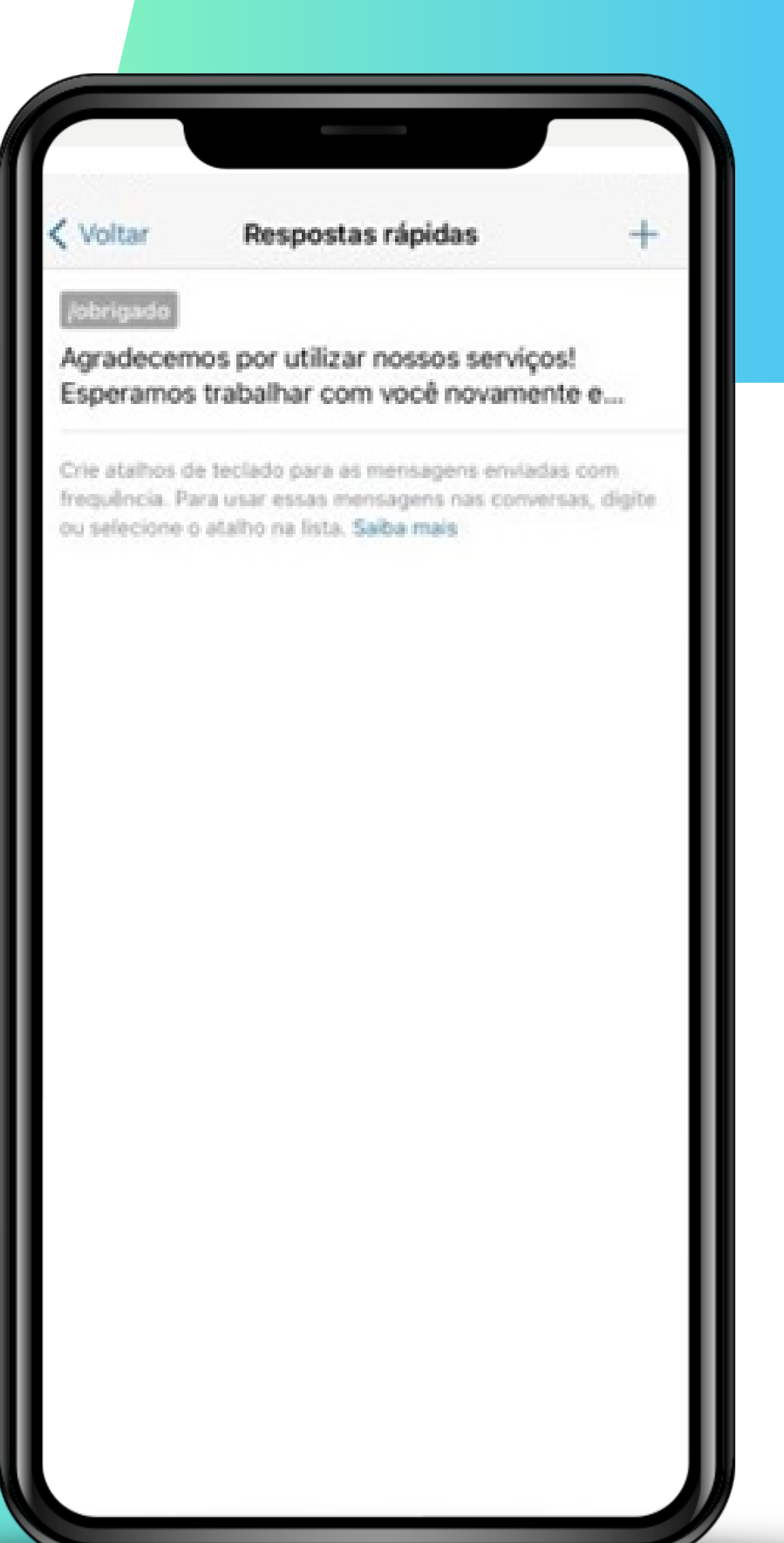

### **WhatsApp Business >>>** 12 de 24 se

## **5º Passo | Identifique conversas com as etiquetas**

As etiquetas irão te ajudar a identificar clientes, organizar as conversas e auxiliar com o fluxo de atendimento. Você pode usá-las para separar clientes, por exemplo:

- > Pela situação de pagamento.
- > Pelas reclamações.
- > Pelos atendentes.
- > Pelas compras frequentes.

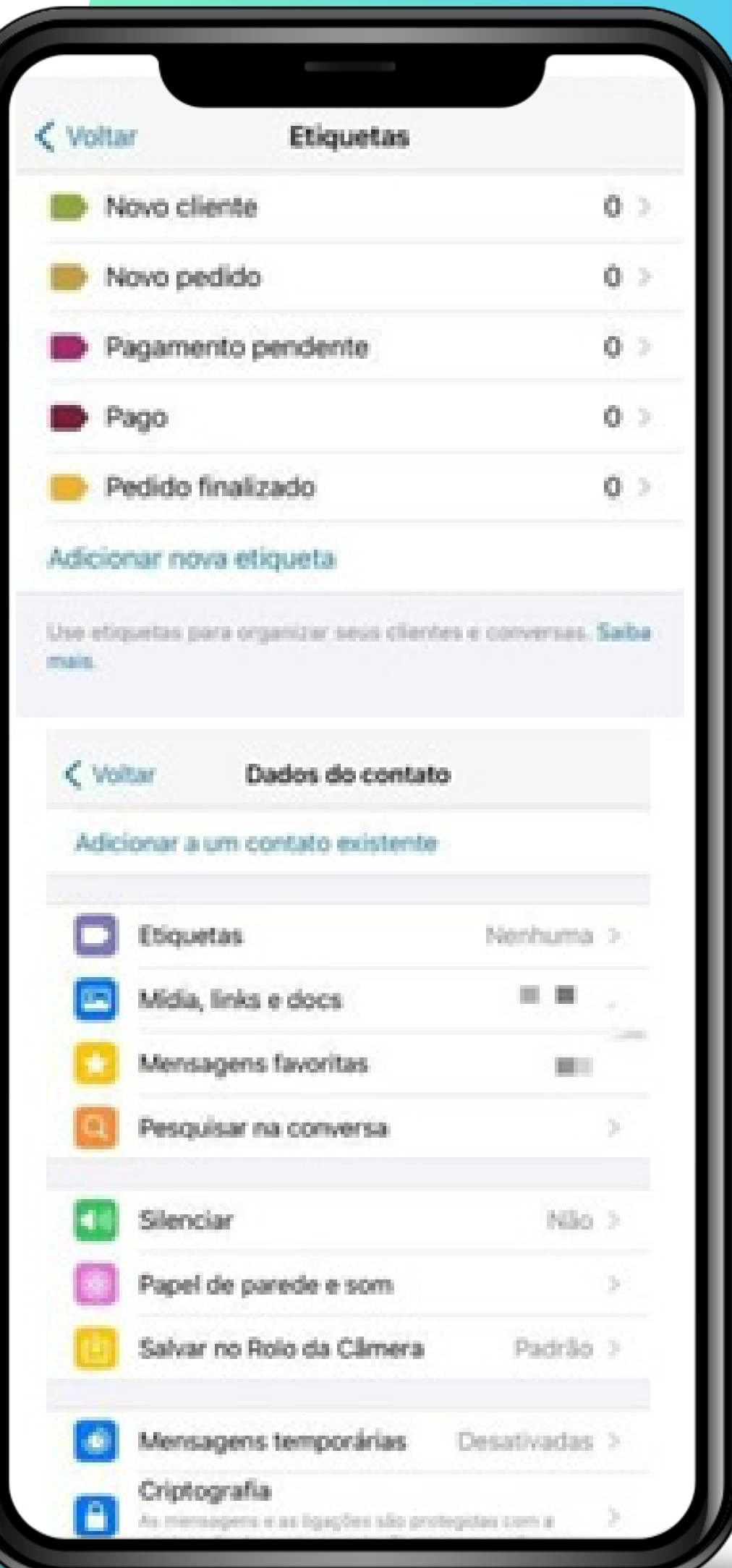

### **WhatsApp Business >>> 13** de 24

**SEBRAE** 

### **5º Passo | Identifique conversas com as etiquetas**

Quando vários atendentes usam o mesmo número, é interessante empregar etiquetas com os nomes de cada **atendente** para saber quem está responsável por cada cliente.

Além disso, use etiquetas para identificar clientes novos e clientes frequentes.

### **DICA!**

O aplicativo já indica etiquetas relacionadas a pagamento, como: "Pagamento pendente", "Pago" ou "Pedido finalizado".

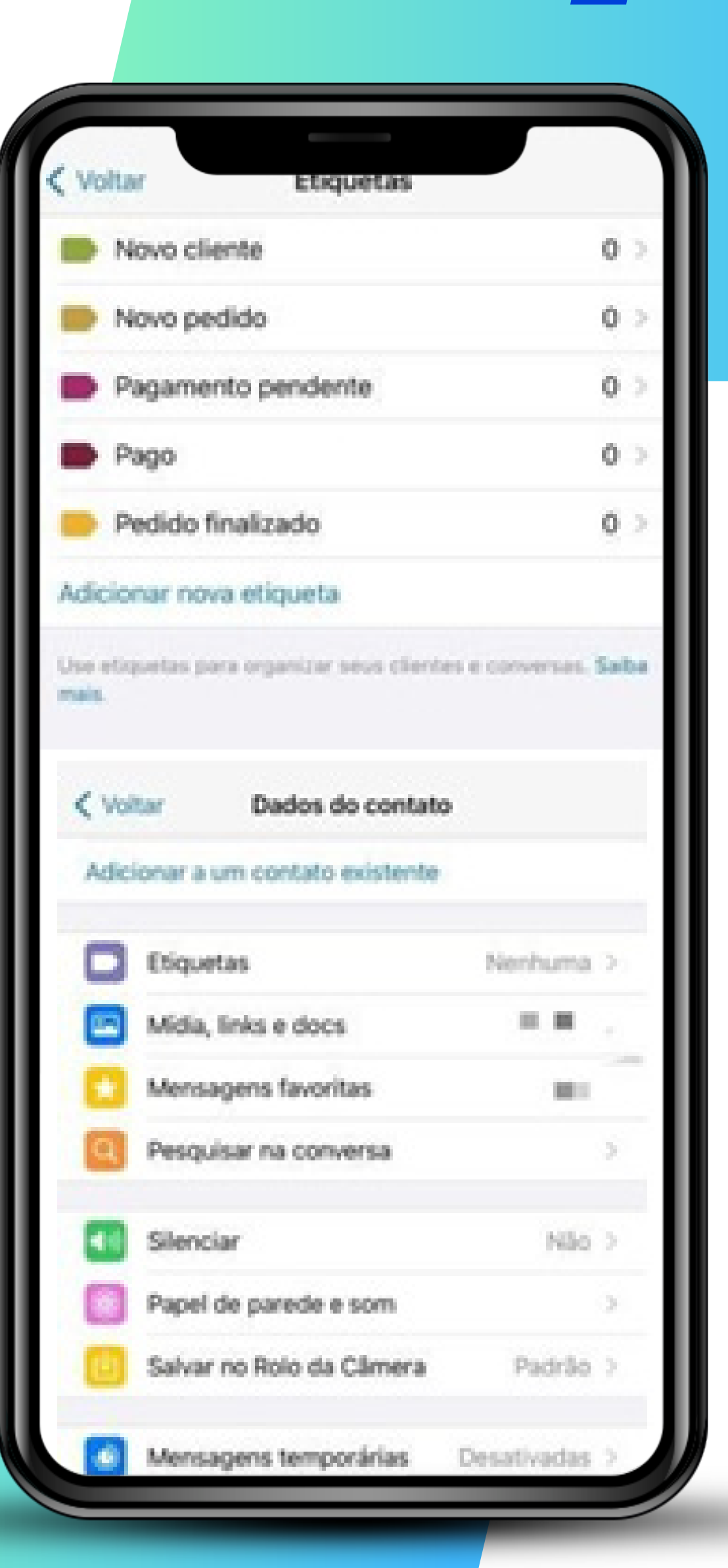

### **WhatsApp Business >>> 14** de 24

### **6º Passo | Vincule sua conta do WhatsApp ao Facebook**

Em "**Contas conectadas"** você pode conectar seu WhatsApp Business ao **Facebook** e sincronizar as informações das duas contas.

- > Você deve ser administrador da página do Facebook para fazer isso.
- > Mudanças feitas na página da sua empresa no Facebook se refletirão na conta do Business, mas não o contrário.
- > A sincronização de contas enriquece o perfil da sua empresa em ambas as contas.

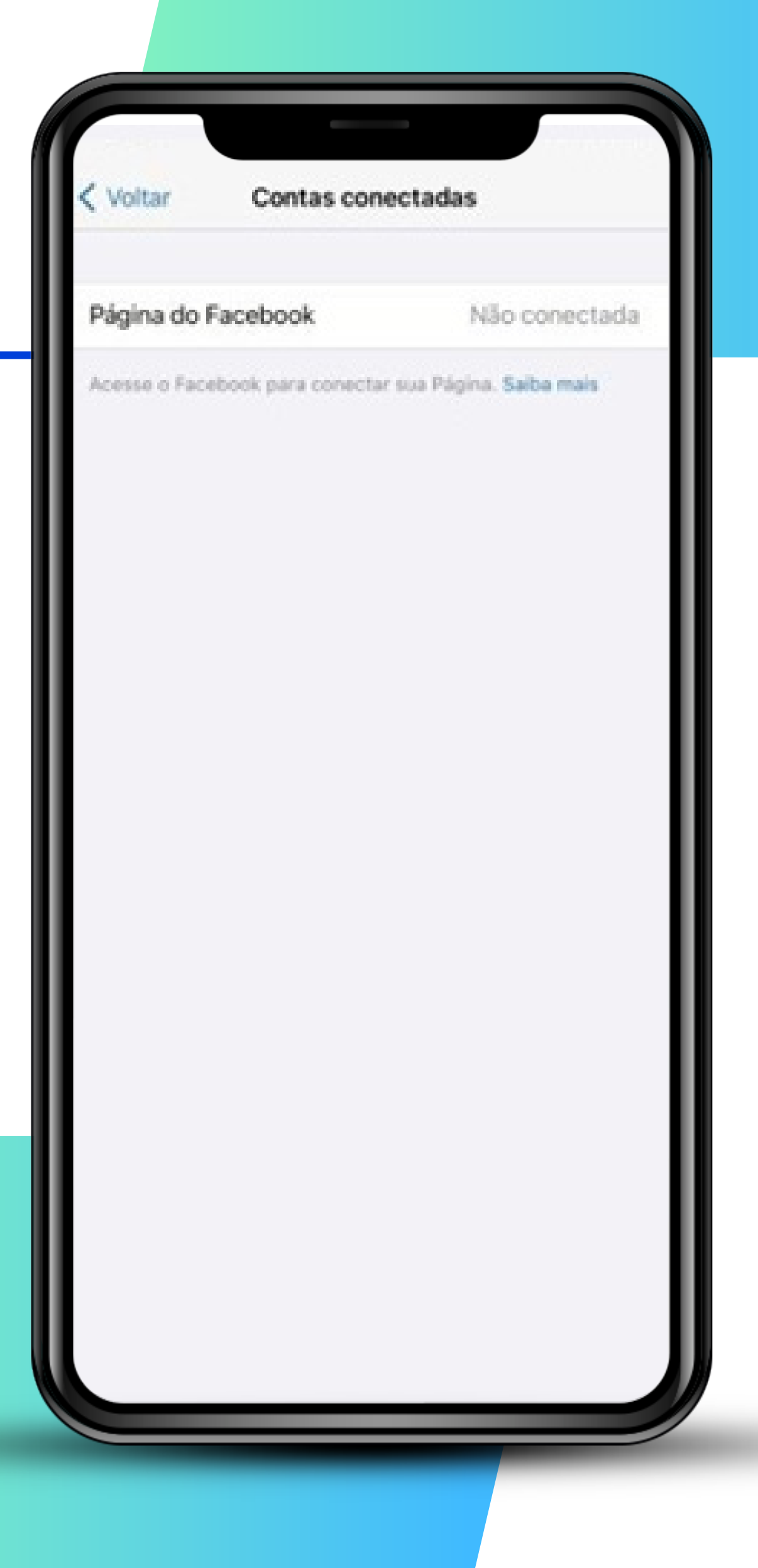

#### **WhatsApp Business >>>** 15 de 24 **SEBRAE**

## **7º Passo | Compartilhe um link curto com a clientela**

O link curto é gerado automaticamente quando você cria uma conta no WhatsApp Business, e você pode compartilhá-lo com seus clientes.

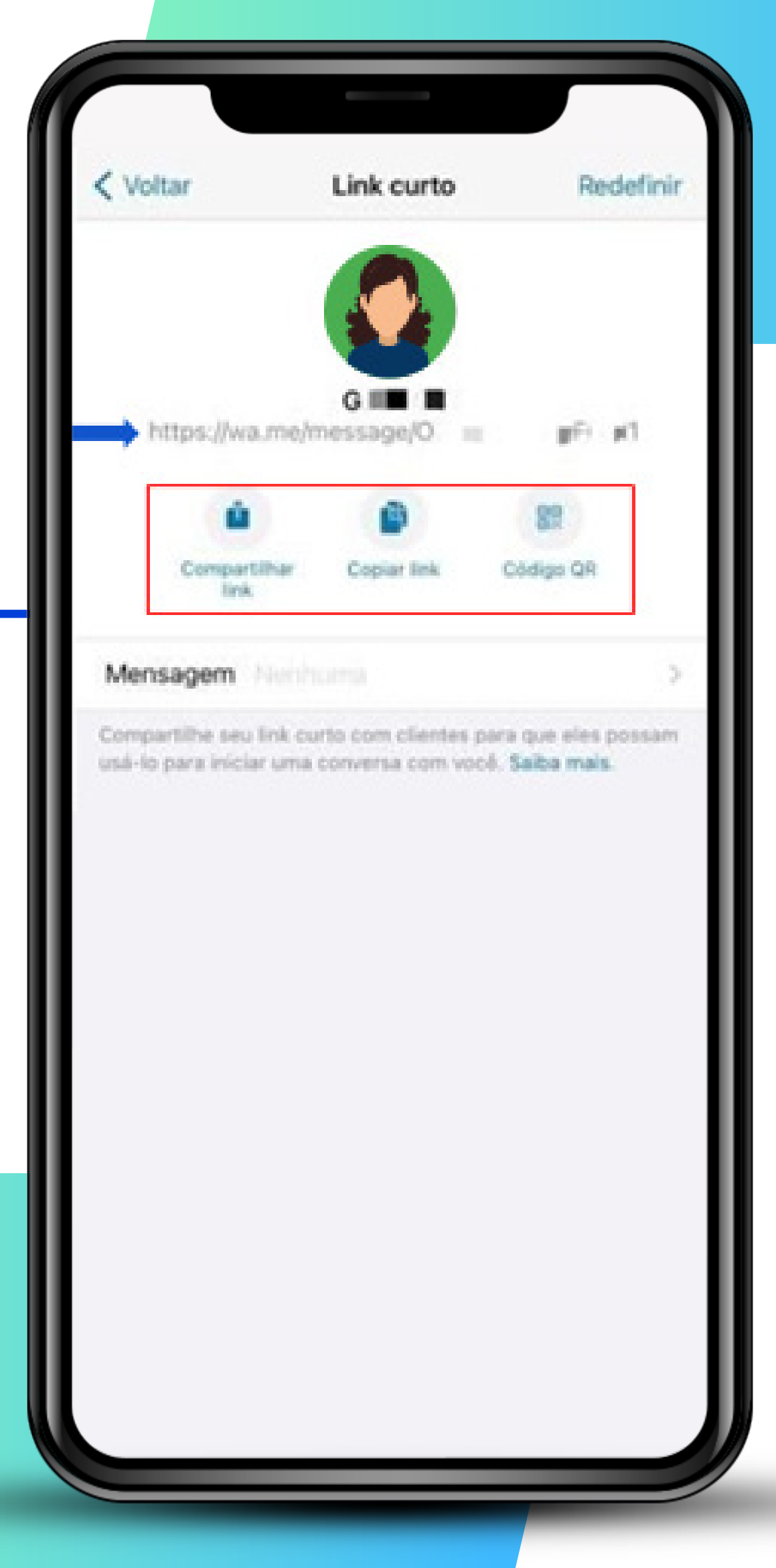

### **WhatsApp Business >>>** 16 de 24 **SEBRAE**

### **7º Passo | Compartilhe um link curto com a clientela**

- > Você pode personalizar a mensagem que será usada para os seus clientes falarem com você tocando em **"Mensagem"**.
- > Os links podem ser compartilhados em redes sociais, site, banners: isso facilita o contato direto com a sua empresa!

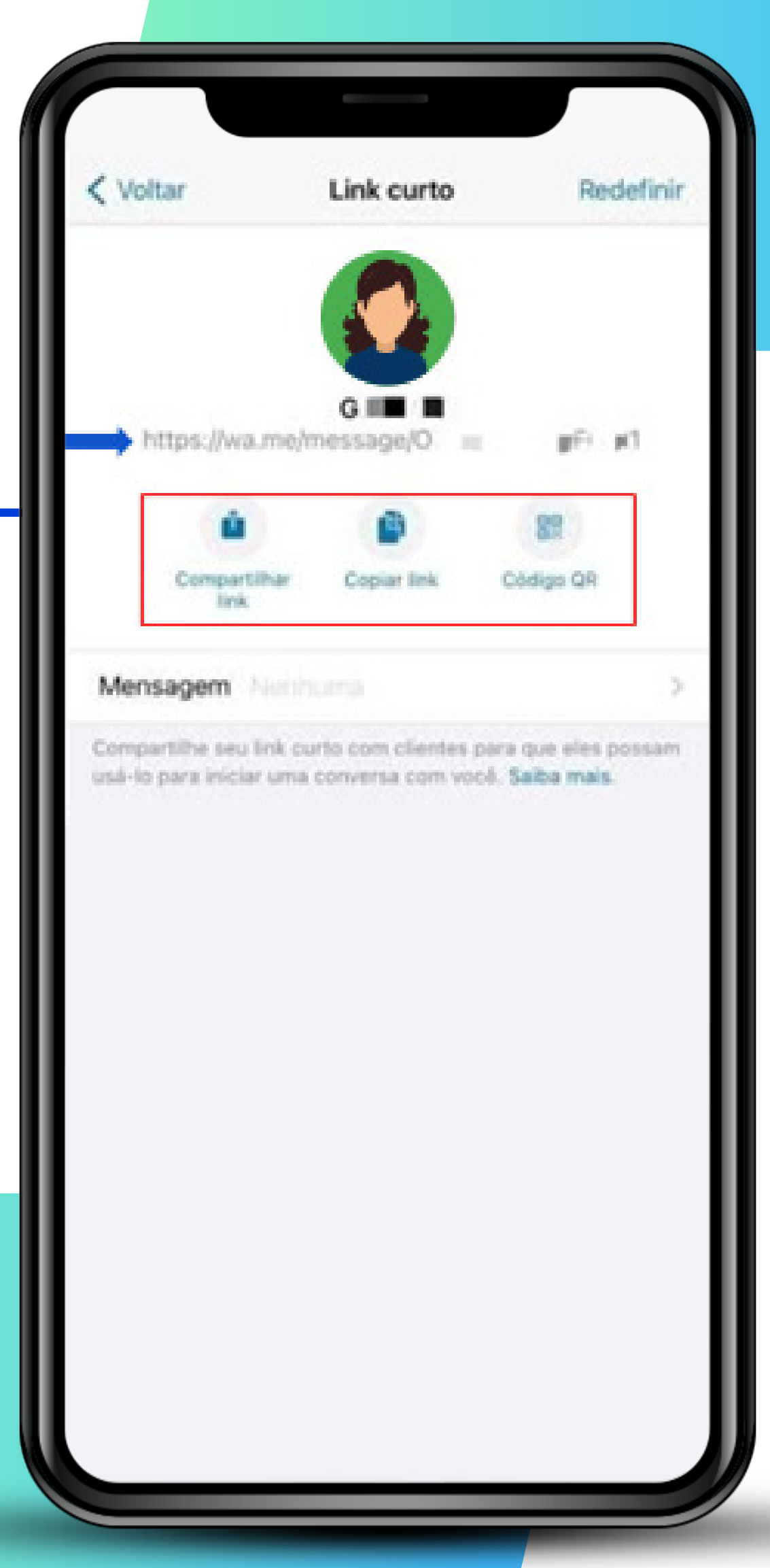

### **WhatsApp Business >>>** 17 de 24 **SE**

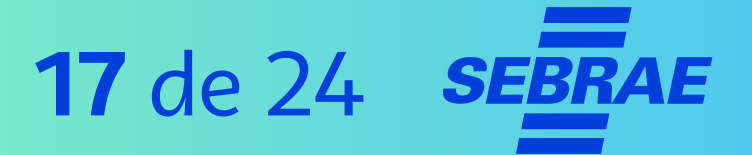

### **8º Passo | Crie uma lista de transmissão**

Com a "**Lista de transmissão"**, você pode enviar uma mensagem para até **256 contatos** de uma vez só vez e de forma individualizada, diferentemente dos grupos.

- > Clique em **"Nova lista".**
- > Adicione membros .
- > Crie um nome para a lista.

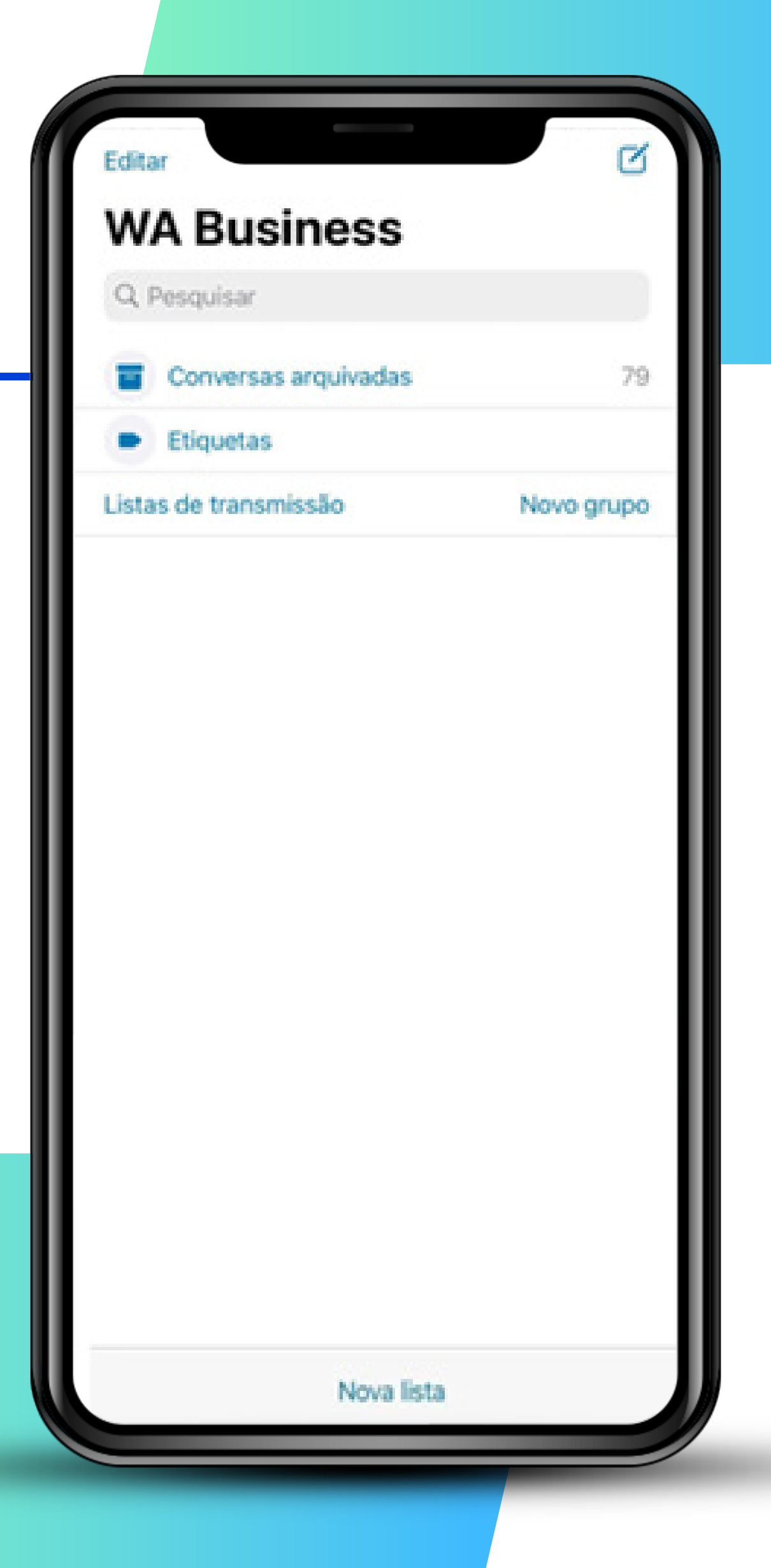

### **WhatsApp Business >>>** 18 de 24 **SEBI**

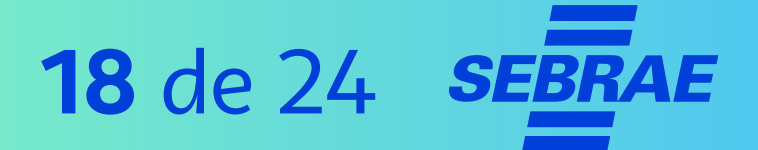

### **8º Passo |Crie uma lista de transmissão**

Inicie a conversa de forma casual, estimulando a interação e a curiosidade do seu cliente.

Por exemplo:

"Olá! Trabalho na Empresa X, lembra da gente? Estamos em promoção!"

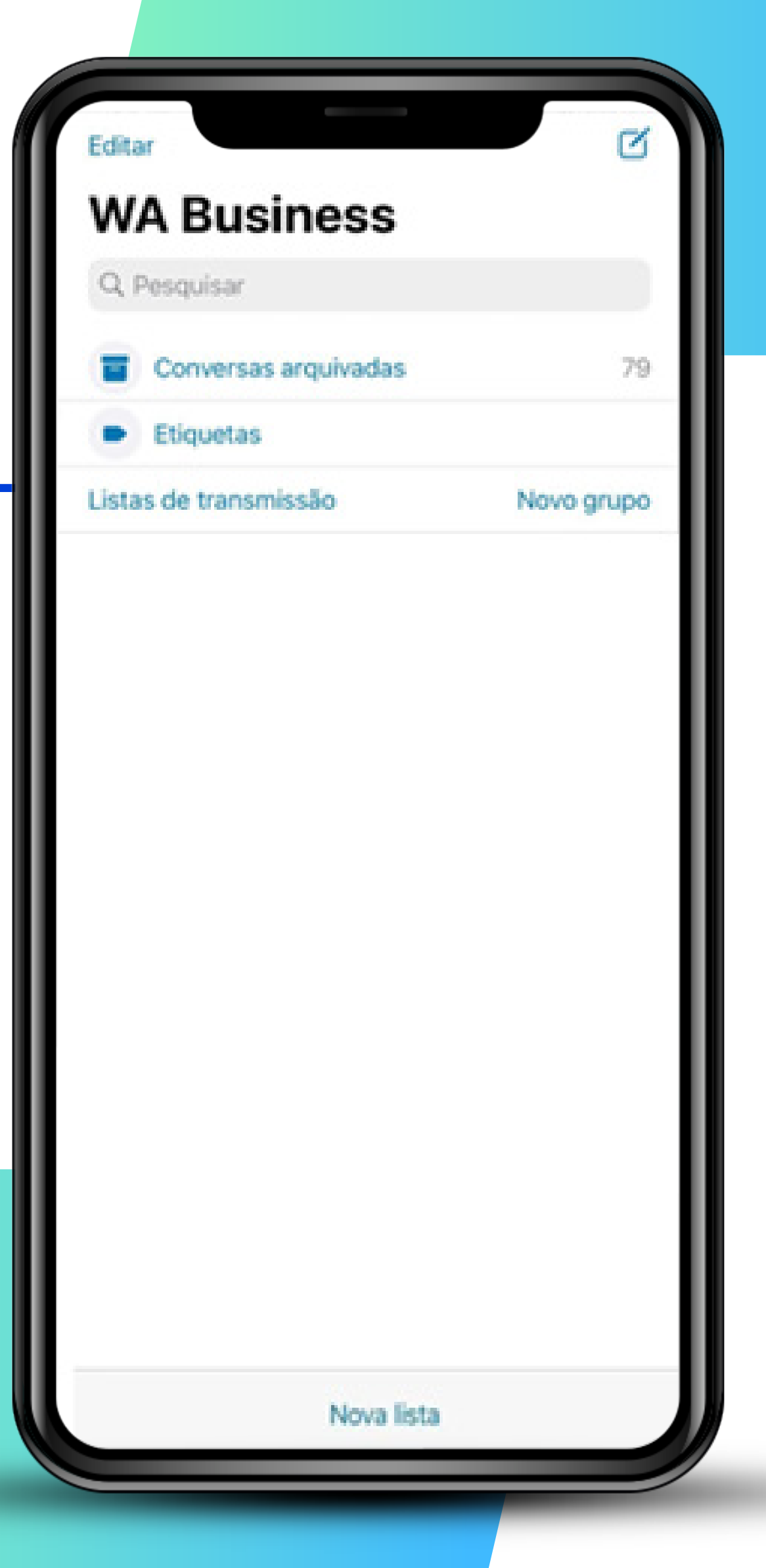

### **WhatsApp Business >>>** 19 de 24 **SE**

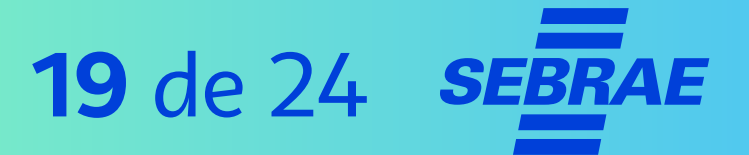

### **8º Passo | Crie uma lista de transmissão**

- > Envie promoções e novidades por este canal, mas evite o excesso de informações e mensagens.
- > Procure não ser inoportuno e mandar muitas mensagens via lista de transmissão. Não use esse recurso com frequência.

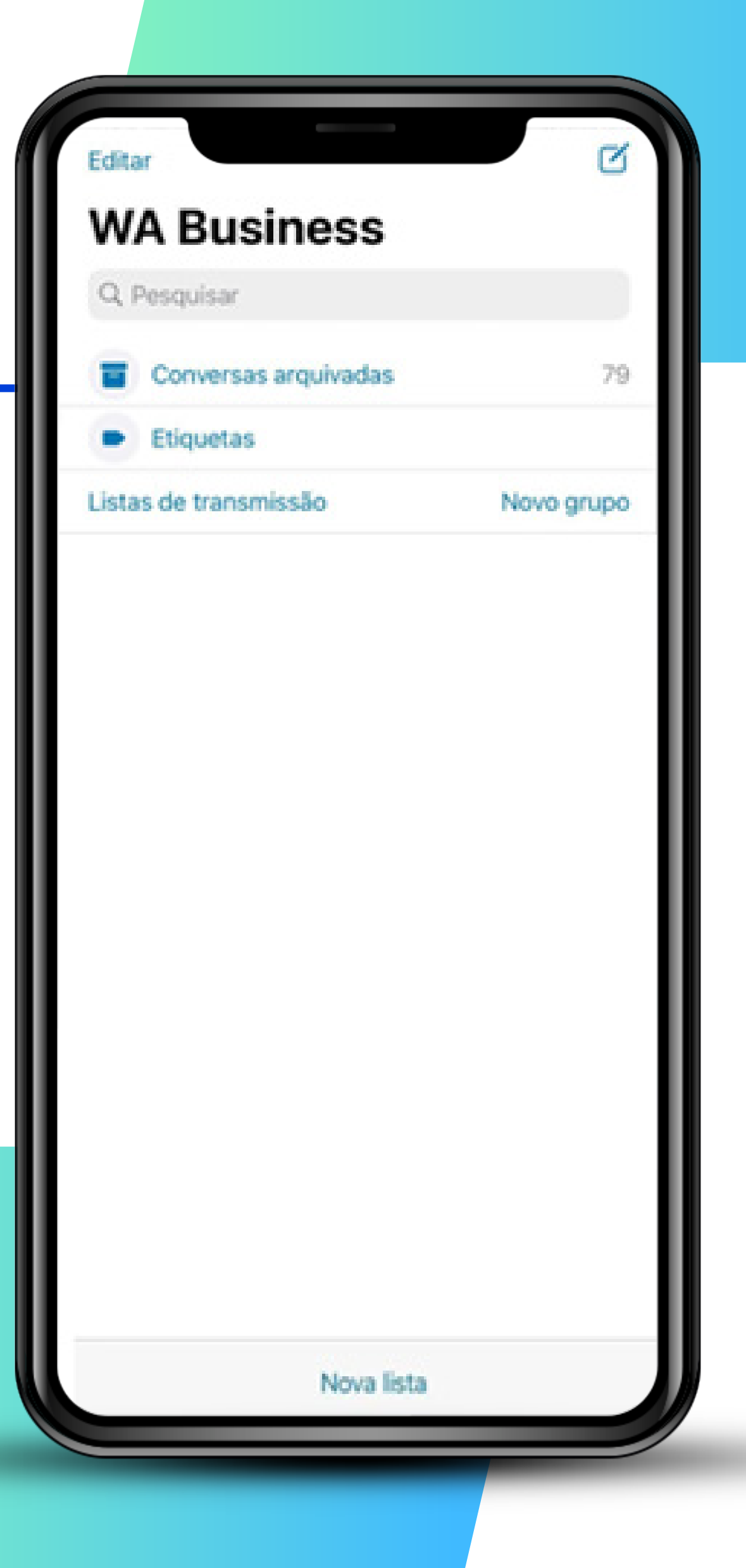

### **WhatsApp Business >>> 20** de 24 **SEBRAE**

#### **8. Crie uma lista de transmissão**

#### **DICA!**

> **Importante:** somente pessoas com seu contato salvo receberão mensagens enviadas pelas listas de transmissão. Por isso, estimule que salvem o seu contato.

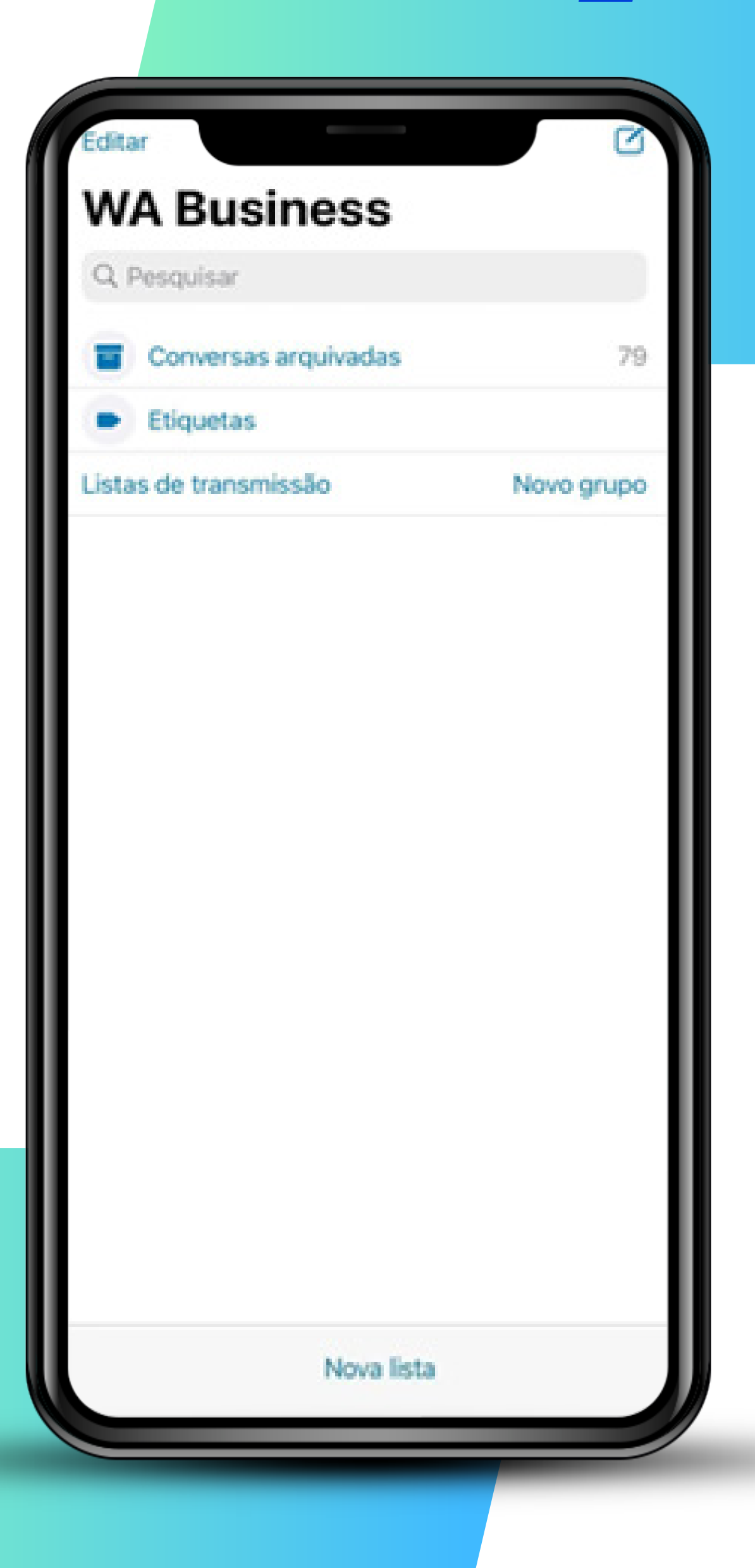

### **WhatsApp Business >>> 21** de 24

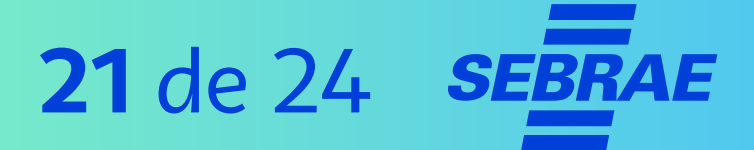

### **9º Passo | Organize grupos**

Utilize esse recurso apenas em momentos importantes. As pessoas tendem a sair de grupos.

Eles podem ser usados com a sua equipe para:

- > Dar recados.
- > Reunir informações ou membros de uma equipe ou setor.

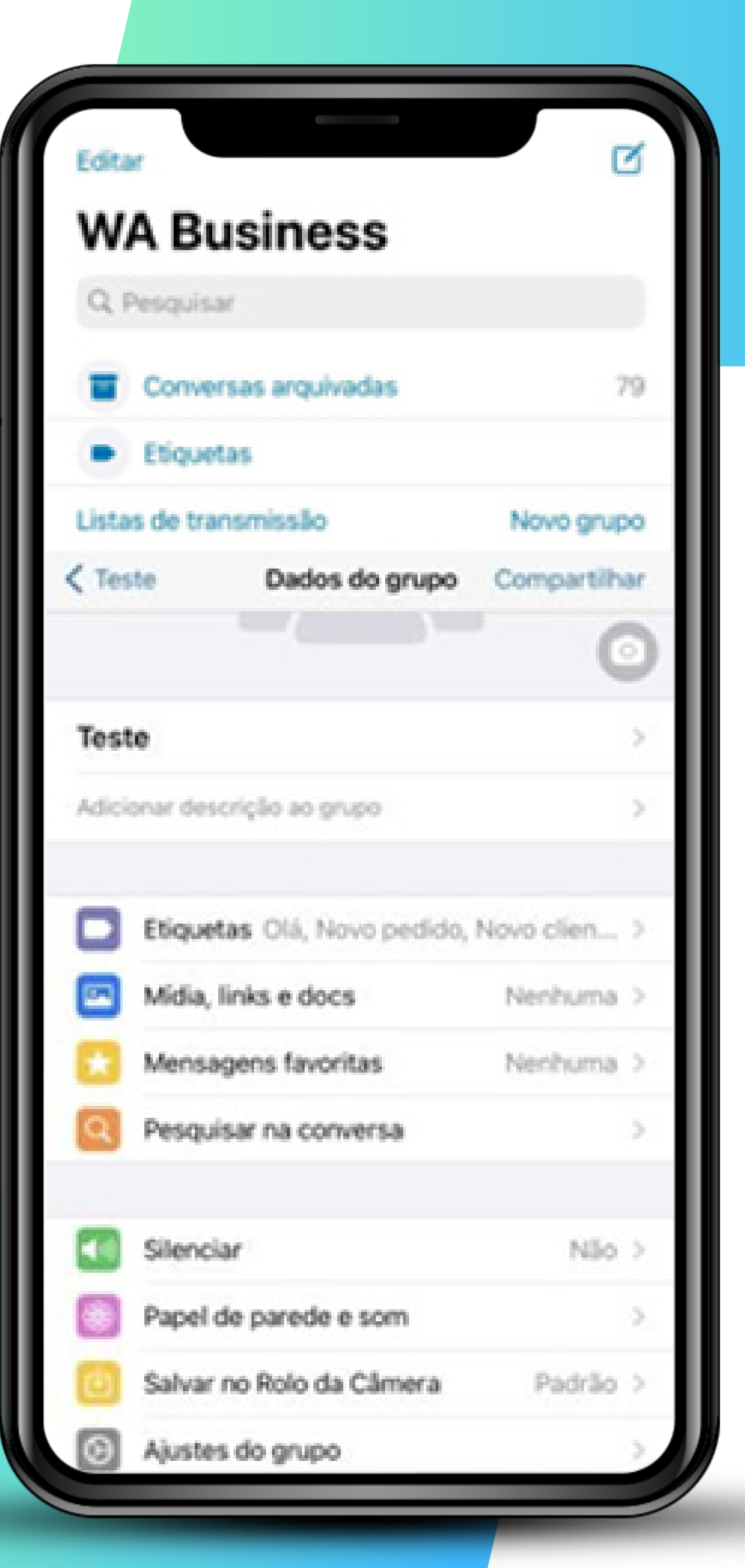

#### **WhatsApp Business >>> 22** de 24

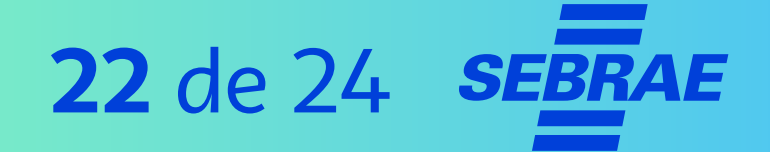

- > Você pode alterar as configurações para que apenas os administradores tenham permissão para enviar mensagens e editar as informações do grupo.
- > Você também pode criar um grupo pessoal para salvar dados e documentos importantes.
- > Para isso, **adicione** uma pessoa da empresa e em seguida a **exclua**. Assim só terá você no grupo.

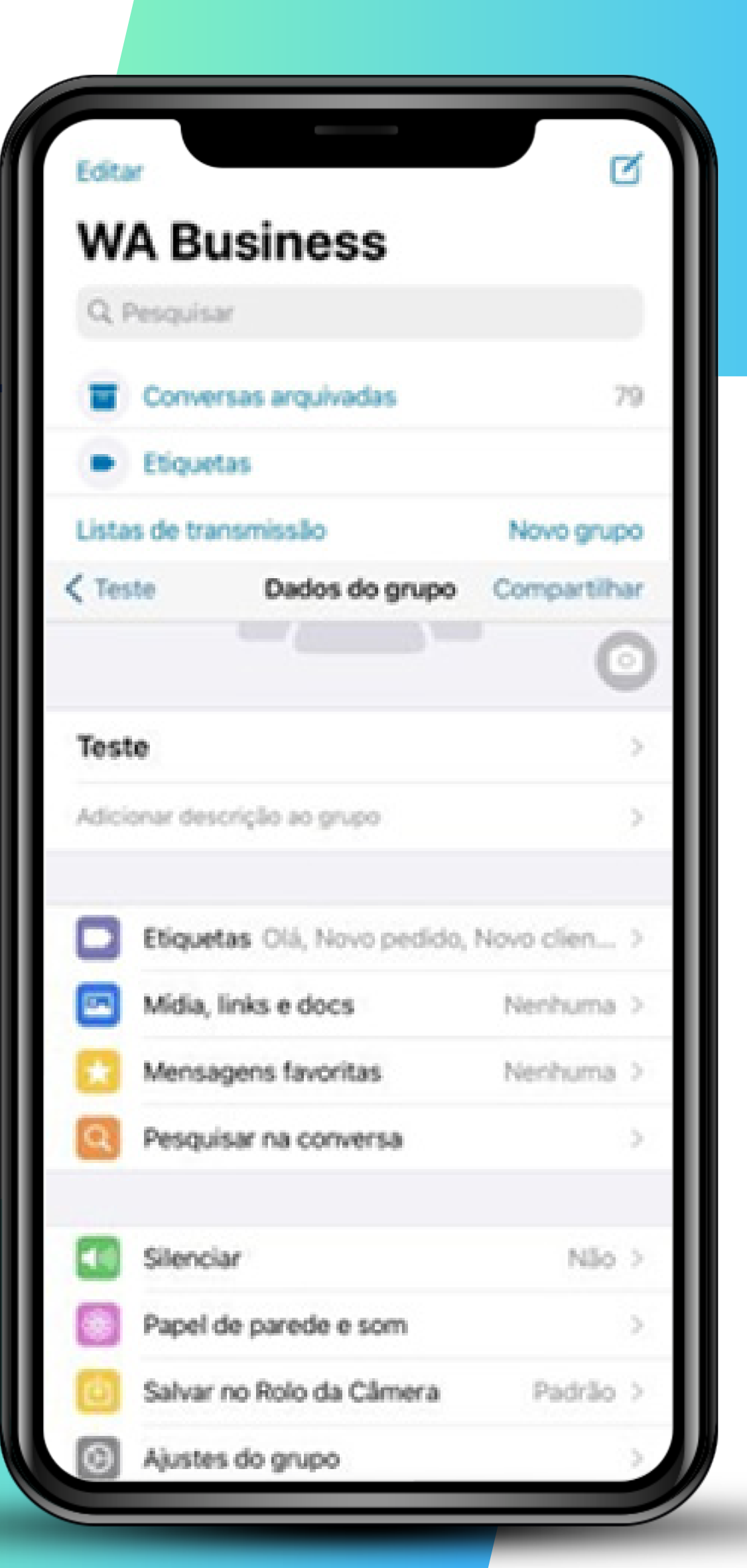

### **WhatsApp Business >>> 23** de 24 **SEBRAE**

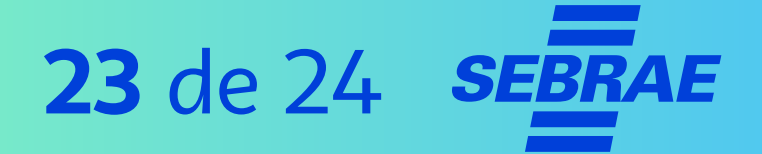

### **10º Passo |Utilize o status para atualizar seus clientes**

No "**Status**" você pode compartilhar fotos, vídeos, textos e GIFs, que ficam disponíveis por 24 horas.

Este recurso é ótimo para divulgar conteúdos interativos, promoções, produtos novos e avisos.

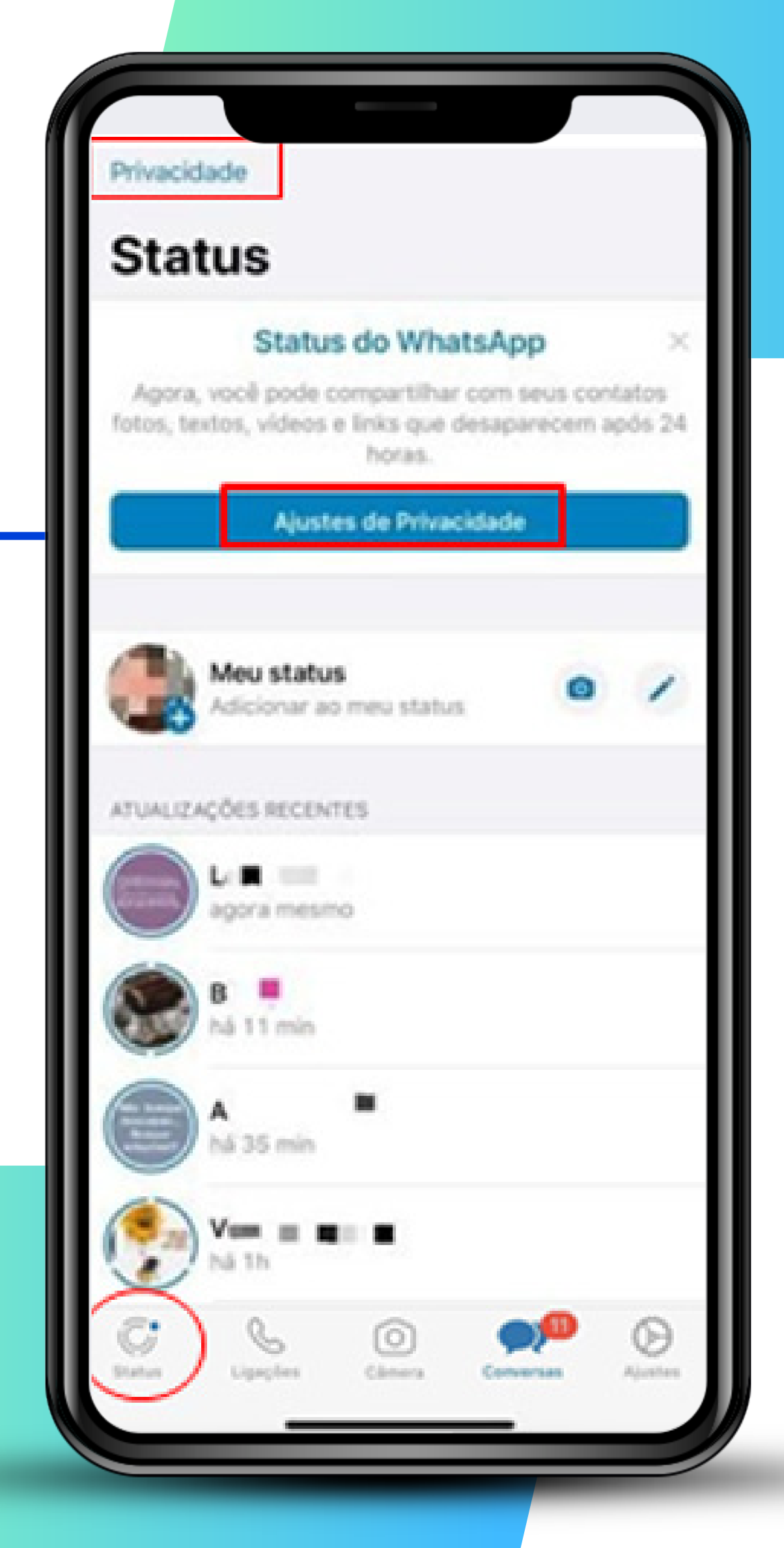

### **WhatsApp Business >>> 24** de 24 **SEBRAE**

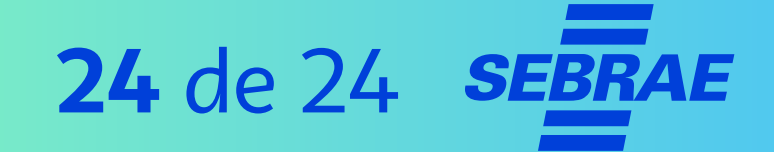

- > Evite utilizar demais ao longo do dia para que as pessoas vejam todas as suas postagens. Faça, no máximo, dez publicações.
- > É possível escolher quem assistirá a seu status.

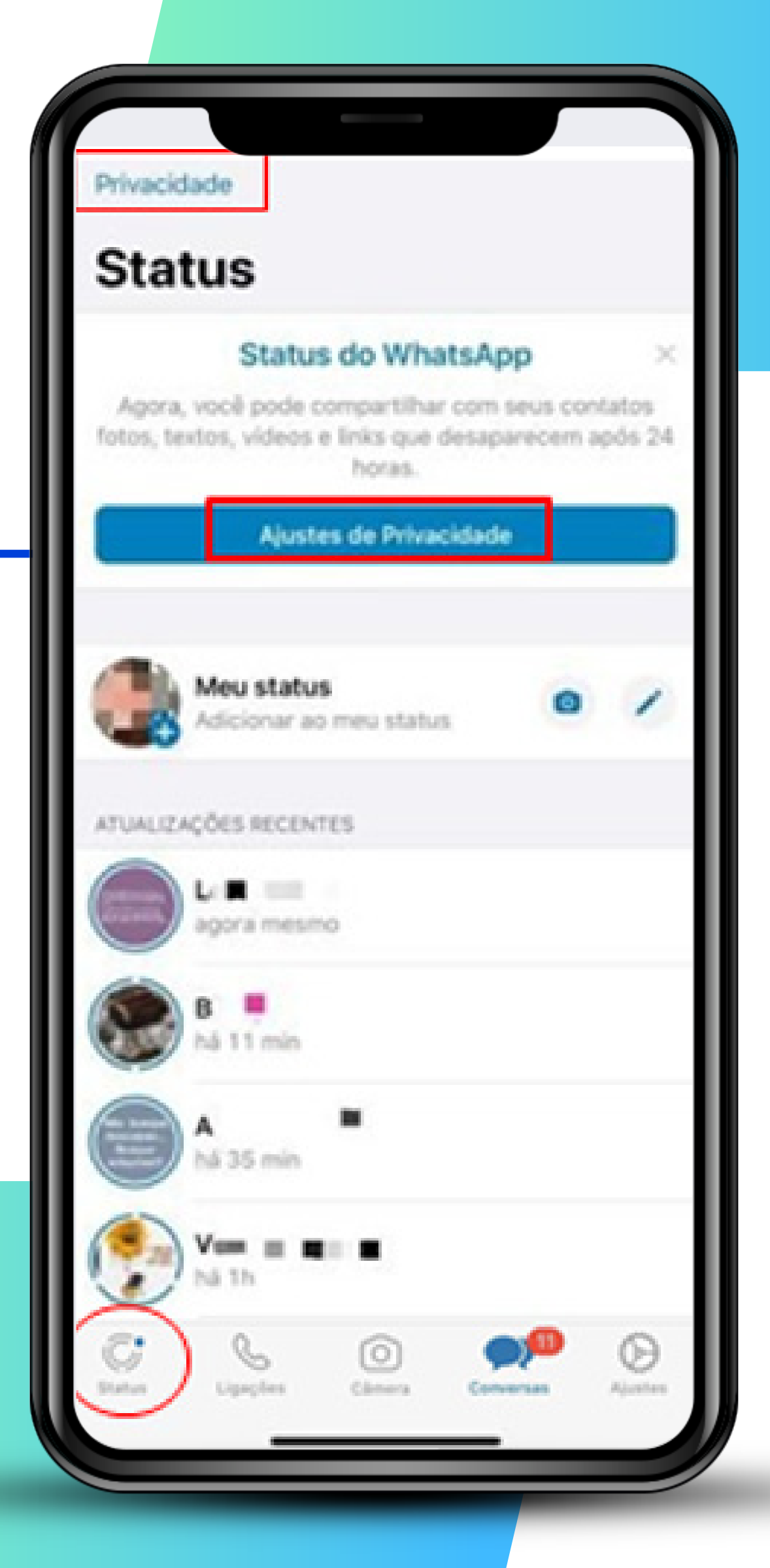

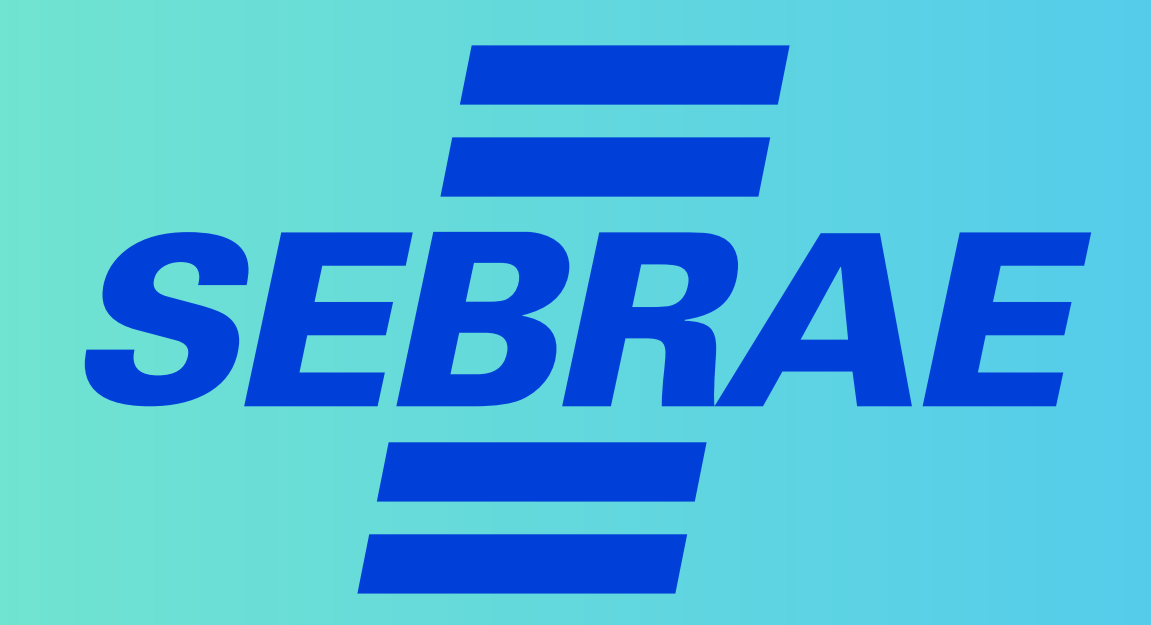